# **Creating Installment / Term based Fee Structure**

In this example, There are two types of fees; they are Regular Fee/Management Fee and Total Fee. Student can pay fee either in Regular Fee/Management Fee in 4 installments or Total Fee (one time payment)regular Fee/Management Fee contains different fees such as Special Development Fund, tuition, computer etc., Total Fee can be paid as total installment fee or total management fee. For grades I to IV STD and V to VII STD, there is a separate fee called Special Fee (SPEC FEE). In Special Fee, there are many fees which is given in the below table.

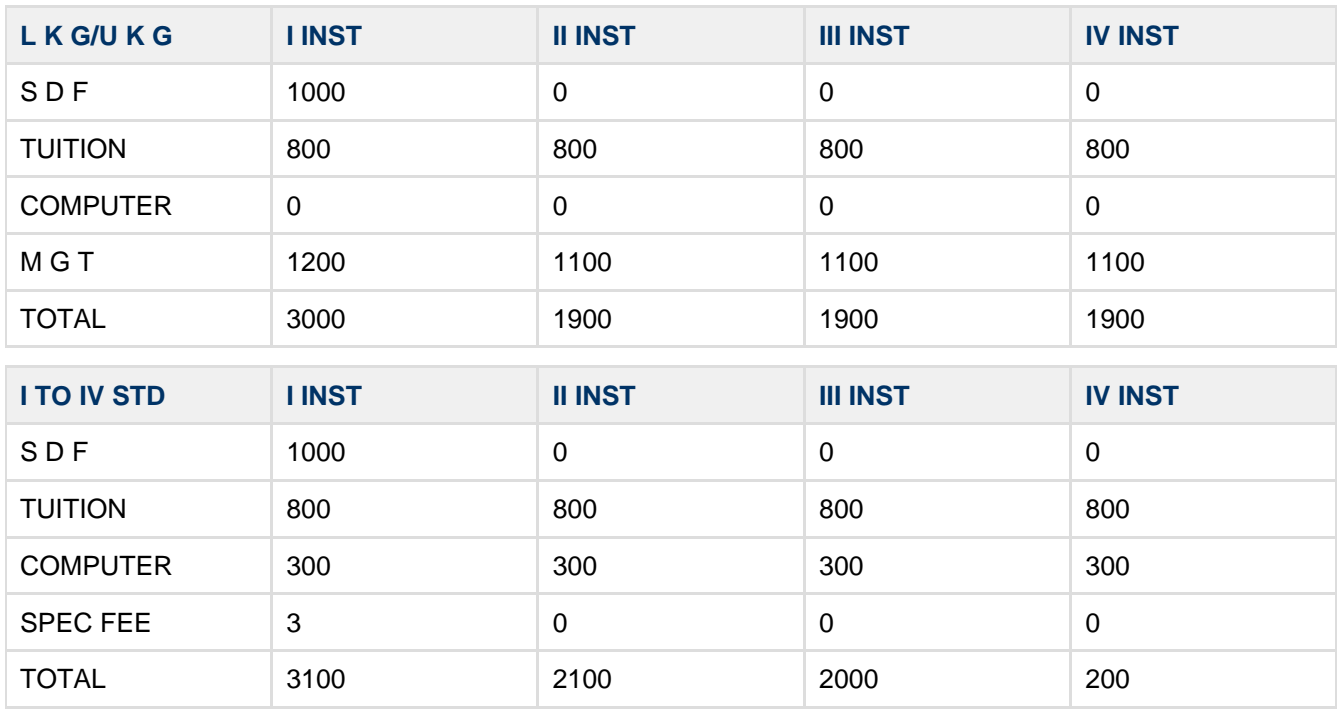

Let us define the above fee structure in SchoolAdmin. To define the above fee structure follows the steps below:

Demo School wants receipts separately for Regular Fee, Total Fee and Management Fee. As Regular Fee and Management Fee can be paid installment wise for L.K.G/U.K.G,I to IV Standard and V to VII standard. Here we consider L.K.G/U.K.G as Nursery, I to IV standard as Primary, V to VII standard as Middle School. While creating Fee Groups in SchoolAdmin we use prefixes to have unique name for fee groups to represent receipts for each installment.

- For L.K.G/U.K.G considering it as Nursery so we prefix it as N,
- For I to IV STD considering it as Primary we prefix it as P,
- For V to VII STD considering them as Middle school we prefix it as M.

For L.K.G/U.K.G prefix for I to IV installments is N. For Regular fees that are paid in 4 installments define 4 unique fee groups as shown below in the table. For Management Fees that are paid in 4 installments define another 4 fee groups with prefix as N and suffix as M G T since we need separate receipt for management fees for NURSERY and fee groups have to be unique. Assign both regular fee installment groups and management fee installment fee groups to installment slab.

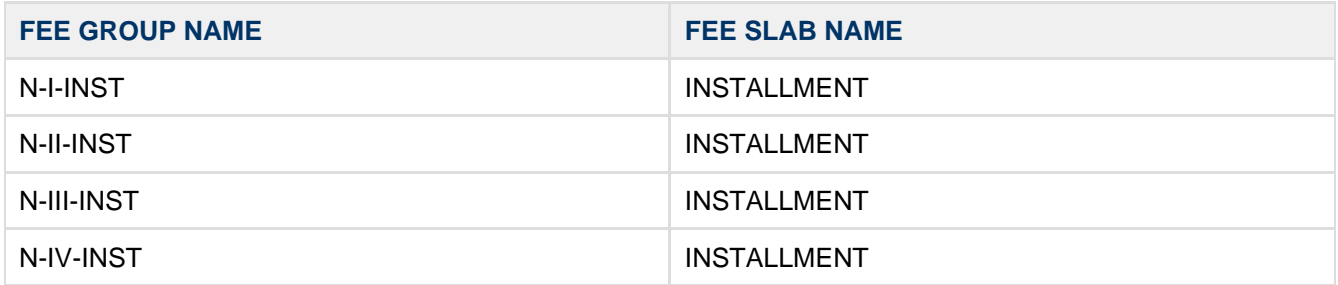

Create slabs in KV Config Master. Since Demo School wants receipts for Installment fee and for Total Fee.

Hence we are creating two slabs in KV Config Master.

- 1. a. INSTALLMENT
	- b. TOTAL

Create Fees in Fees Master. For I to IV standard we have a special fee of Rupees 3/-So we are creating a separate fee called MEDICAL in Fees Master. For V to VII standard we have special fee of rupees 35 and in that there are different fees such as sports, med, k nidhi etc., So we create fees that is related to special fee. We need to create fees which are given in the following table:

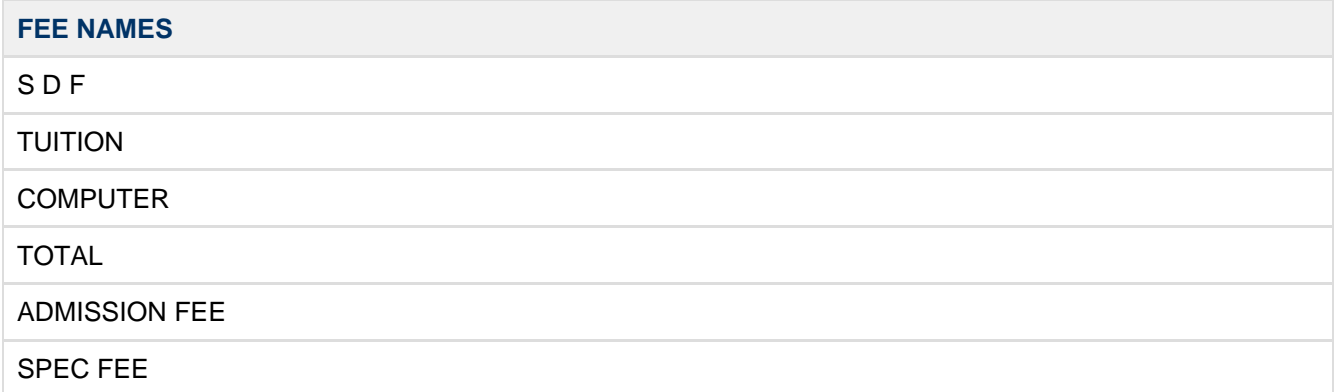

Create Fee Groups in Fee Group Master. We need to create 30 Fee Groups as given in the below table.

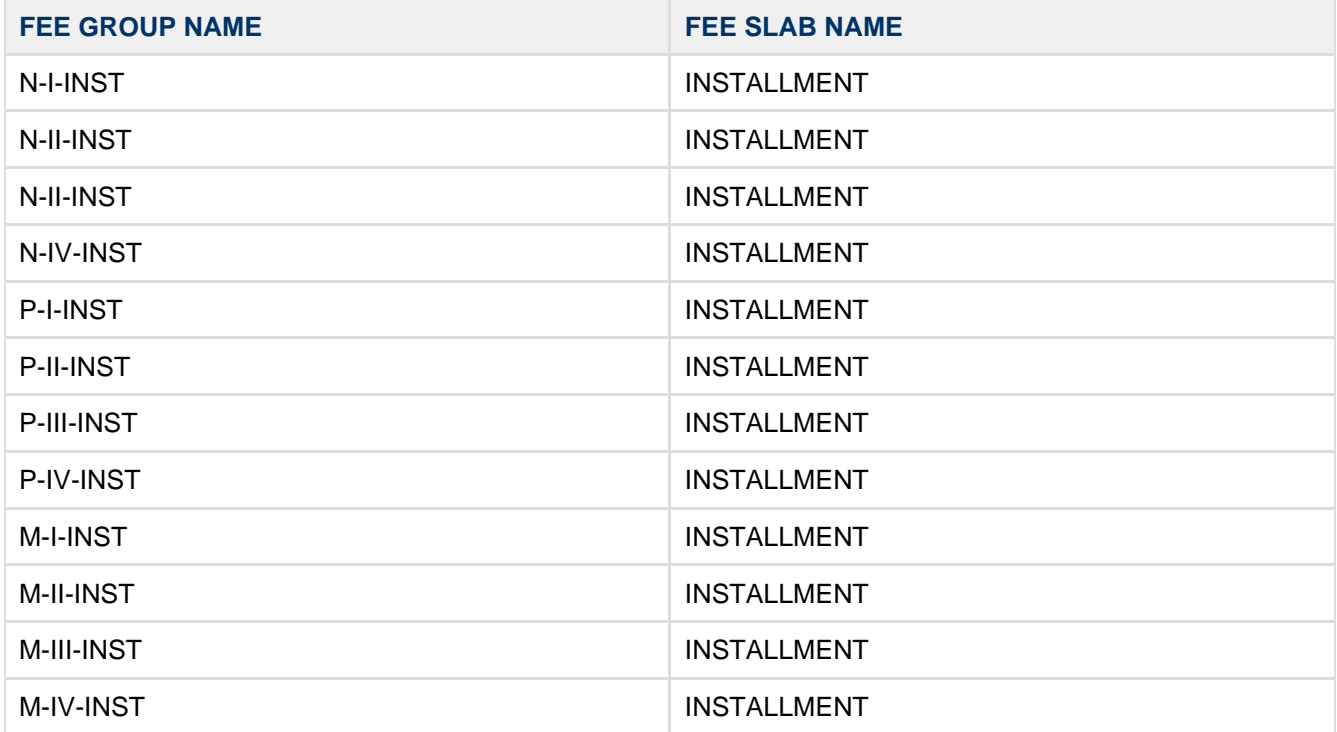

Create Fee Amount in Fee Amount Master. We create fee amounts which is given in the below tables.

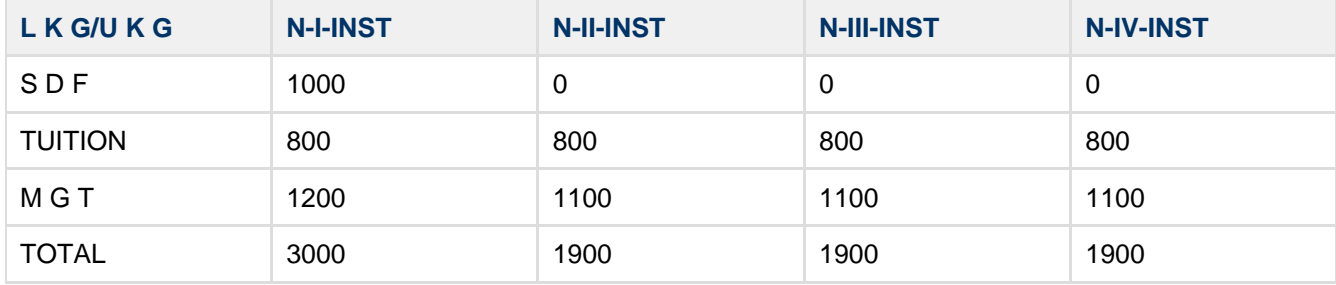

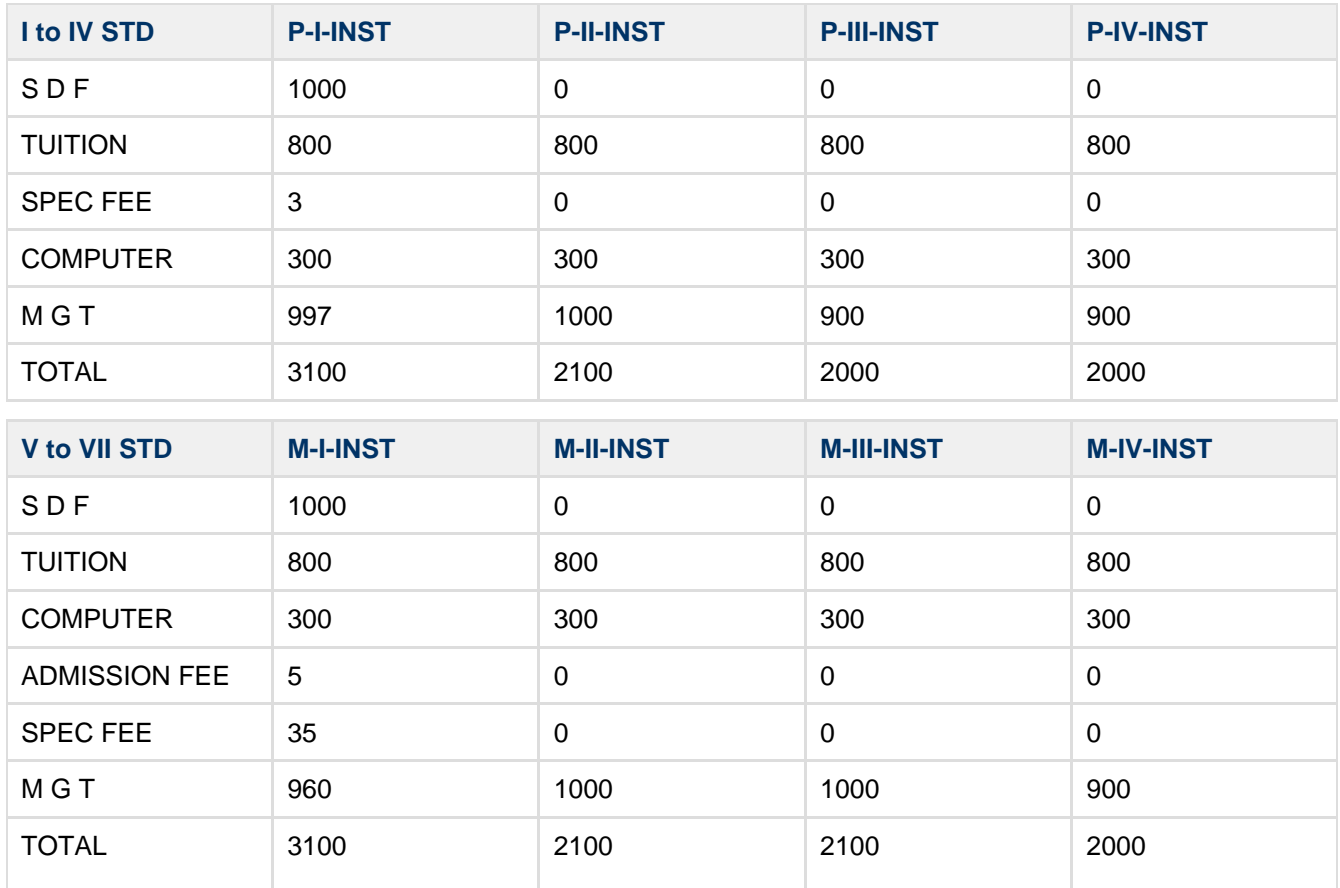

Assign slabs to students in Student Slab Master.

## **Create slabs in K V Config Master**

In K V Config Master, we are creating two slabs one is for Installment Fee and the other one is for Total Fee because Demo School wants receipts for Installment fee and for Total Fee.. To create Fee slab in K V Config **Master** 

• Click on master

Creating Installment / Term based Fee Structure > master.png" src="[http://107.22.190.250:4000/download/attac](http://107.22.190.250:4000/download/attachments/589987/master.png?version=2&modificationDate=1342675106000) [hments/589987/master.png?version=2&modificationDate=1342675106000"](http://107.22.190.250:4000/download/attachments/589987/master.png?version=2&modificationDate=1342675106000)

data-image-src="/download/attachments/589987/master.png?version=2&modificationDate=1342675106000" data-linked-resource-id="1015849" data-linked-resource-type="attachment" data-linked-resource-default-alias="master.png" data-base-url="<http://107.22.190.250:4000>"

data-linked-resource-container-id="589987" data-mce-src="[http://107.22.190.250:4000/download/attachments/5](http://107.22.190.250:4000/download/attachments/589987/master.png?version=2&modificationDate=1342675106000) [89987/master.png?version=2&modificationDate=1342675106000](http://107.22.190.250:4000/download/attachments/589987/master.png?version=2&modificationDate=1342675106000)">

• Click on K V Config

Creating Installment / Term based Fee Structure > kvconfig.png" src="[http://107.22.190.250:4000/download/atta](http://107.22.190.250:4000/download/attachments/589987/kvconfig.png?version=1&modificationDate=1342675149000) [chments/589987/kvconfig.png?version=1&modificationDate=1342675149000"](http://107.22.190.250:4000/download/attachments/589987/kvconfig.png?version=1&modificationDate=1342675149000) data-image-src="/download/attachments/589987/kvconfig.png?version=1&modificationDate=1342675149000" data-linked-resource-id="1015852" data-linked-resource-type="attachment" data-linked-resource-default-alias="kvconfig.png" data-base-url="[http://107.22.190.250:4000"](http://107.22.190.250:4000) data-linked-resource-container-id="589987" data-mce-src="[http://107.22.190.250:4000/download/attachments/5](http://107.22.190.250:4000/download/attachments/589987/kvconfig.png?version=1&modificationDate=1342675149000) [89987/kvconfig.png?version=1&modificationDate=1342675149000"](http://107.22.190.250:4000/download/attachments/589987/kvconfig.png?version=1&modificationDate=1342675149000)>

• Click on Creating Installment / Term based Fee Structure > add.png" src="[http://107.22.190.250:4000/do](http://107.22.190.250:4000/download/attachments/589987/add.png?version=1&modificationDate=1342675133000) [wnload/attachments/589987/add.png?version=1&modificationDate=1342675133000"](http://107.22.190.250:4000/download/attachments/589987/add.png?version=1&modificationDate=1342675133000)

data-image-src="/download/attachments/589987/add.png?version=1&modificationDate=1342675133000" data-linked-resource-id="1015851" data-linked-resource-type="attachment" data-linked-resource-default-alias="add.png" data-base-url="[http://107.22.190.250:4000"](http://107.22.190.250:4000) data-linked-resource-container-id="589987" data-mce-src="[http://107.22.190.250:4000/download/attachm](http://107.22.190.250:4000/download/attachments/589987/add.png?version=1&modificationDate=1342675133000) [ents/589987/add.png?version=1&modificationDate=1342675133000"](http://107.22.190.250:4000/download/attachments/589987/add.png?version=1&modificationDate=1342675133000)>symbol

- 1. a. Select the config name as FEE\_SLAB
	- b. Type Config Key as 1
	- c. Type config value as INSTALLMENT
- Click on ADD Button

Creating Installment / Term based Fee Structure > enterkvconfig.png" src="[http://107.22.190.250:4000/downloa](http://107.22.190.250:4000/download/attachments/589987/enterkvconfig.png?version=1&modificationDate=1342675419000) [d/attachments/589987/enterkvconfig.png?version=1&modificationDate=1342675419000"](http://107.22.190.250:4000/download/attachments/589987/enterkvconfig.png?version=1&modificationDate=1342675419000) data-image-src="/download/attachments/589987/enterkvconfig.png?version=1&modificationDate=13426754190 00" data-linked-resource-id="1015853" data-linked-resource-type="attachment" data-linked-resource-default-alias="enterkvconfig.png" data-base-url="<http://107.22.190.250:4000>" data-linked-resource-container-id="589987" data-mce-src="[http://107.22.190.250:4000/download/attachments/5](http://107.22.190.250:4000/download/attachments/589987/enterkvconfig.png?version=1&modificationDate=1342675419000) [89987/enterkvconfig.png?version=1&modificationDate=1342675419000](http://107.22.190.250:4000/download/attachments/589987/enterkvconfig.png?version=1&modificationDate=1342675419000)">

### **Create Fee in Fees Master**

For I to IV standard we have a special fee of Rupees 3/-So we are creating a separate fee called MEDICAL in Fees Master. For V to VII standard we have special fee of rupees 35 and in that there are different fees such as sports, med, k nidhi etc., So we create fees that is related to special fee.

- Click on Fee.
- Click on Creating Installment / Term based Fee Structure > add.png" src="[http://107.22.190.250:4000/do](http://107.22.190.250:4000/download/attachments/589987/add.png?version=1&modificationDate=1342675133000) [wnload/attachments/589987/add.png?version=1&modificationDate=1342675133000"](http://107.22.190.250:4000/download/attachments/589987/add.png?version=1&modificationDate=1342675133000) data-image-src="/download/attachments/589987/add.png?version=1&modificationDate=1342675133000" data-linked-resource-id="1015851" data-linked-resource-type="attachment" data-linked-resource-default-alias="add.png" data-base-url="[http://107.22.190.250:4000"](http://107.22.190.250:4000) data-linked-resource-container-id="589987" data-mce-src="[http://107.22.190.250:4000/download/attachm](http://107.22.190.250:4000/download/attachments/589987/add.png?version=1&modificationDate=1342675133000) [ents/589987/add.png?version=1&modificationDate=1342675133000"](http://107.22.190.250:4000/download/attachments/589987/add.png?version=1&modificationDate=1342675133000)> symbol.
- Type S D F as FEE NAME.
- Click on Add Button

Repeat the above steps for creating other fees given in the below table

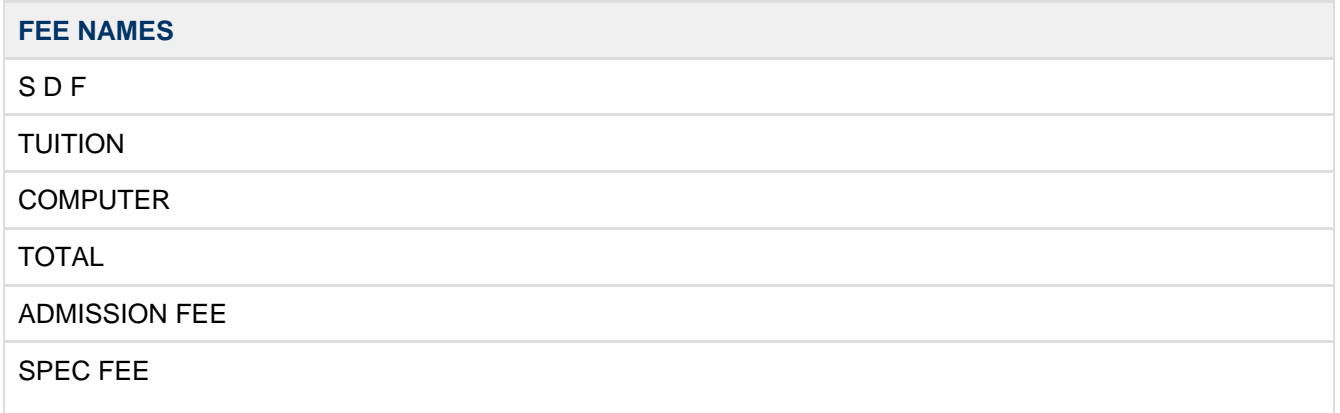

### **Create Fee Groups in Fee Group Master**

• Click on fee groups

Creating Installment / Term based Fee Structure > feemaster.png" src="[http://107.22.190.250:4000/download/att](http://107.22.190.250:4000/download/attachments/589987/feemaster.png?version=1&modificationDate=1342676631000) [achments/589987/feemaster.png?version=1&modificationDate=1342676631000](http://107.22.190.250:4000/download/attachments/589987/feemaster.png?version=1&modificationDate=1342676631000)"

data-image-src="/download/attachments/589987/feemaster.png?version=1&modificationDate=1342676631000" data-linked-resource-id="1015856" data-linked-resource-type="attachment" data-linked-resource-default-alias="feemaster.png" data-base-url="<http://107.22.190.250:4000>" data-linked-resource-container-id="589987" data-mce-src="[http://107.22.190.250:4000/download/attachments/5](http://107.22.190.250:4000/download/attachments/589987/feemaster.png?version=1&modificationDate=1342676631000) [89987/feemaster.png?version=1&modificationDate=1342676631000](http://107.22.190.250:4000/download/attachments/589987/feemaster.png?version=1&modificationDate=1342676631000)">

- Click on Add Symbol
	- 1. a. Type the fee group name as N-I-INST
		- b. Alias as I-INST
		- c. Check mark set fee group as ANNUAL
		- d. Select installment from FEE SLAB List
- Click on ADD button as shown below

Creating Installment / Term based Fee Structure > addfeegroup.png" src="[http://107.22.190.250:4000/download](http://107.22.190.250:4000/download/attachments/589987/addfeegroup.png?version=1&modificationDate=1342677111000) [/attachments/589987/addfeegroup.png?version=1&modificationDate=1342677111000"](http://107.22.190.250:4000/download/attachments/589987/addfeegroup.png?version=1&modificationDate=1342677111000) data-image-src="/download/attachments/589987/addfeegroup.png?version=1&modificationDate=134267711100 0" data-linked-resource-id="1015857" data-linked-resource-type="attachment" data-linked-resource-default-alias="addfeegroup.png" data-base-url=["http://107.22.190.250:4000](http://107.22.190.250:4000)" data-linked-resource-container-id="589987" data-mce-src="[http://107.22.190.250:4000/download/attachments/5](http://107.22.190.250:4000/download/attachments/589987/addfeegroup.png?version=1&modificationDate=1342677111000) [89987/addfeegroup.png?version=1&modificationDate=1342677111000](http://107.22.190.250:4000/download/attachments/589987/addfeegroup.png?version=1&modificationDate=1342677111000)">

Repeating the above steps for creating 30 fee groups. Here all the fee groups are annual fee group. Refer the below table while creating these 30 Fee Groups.

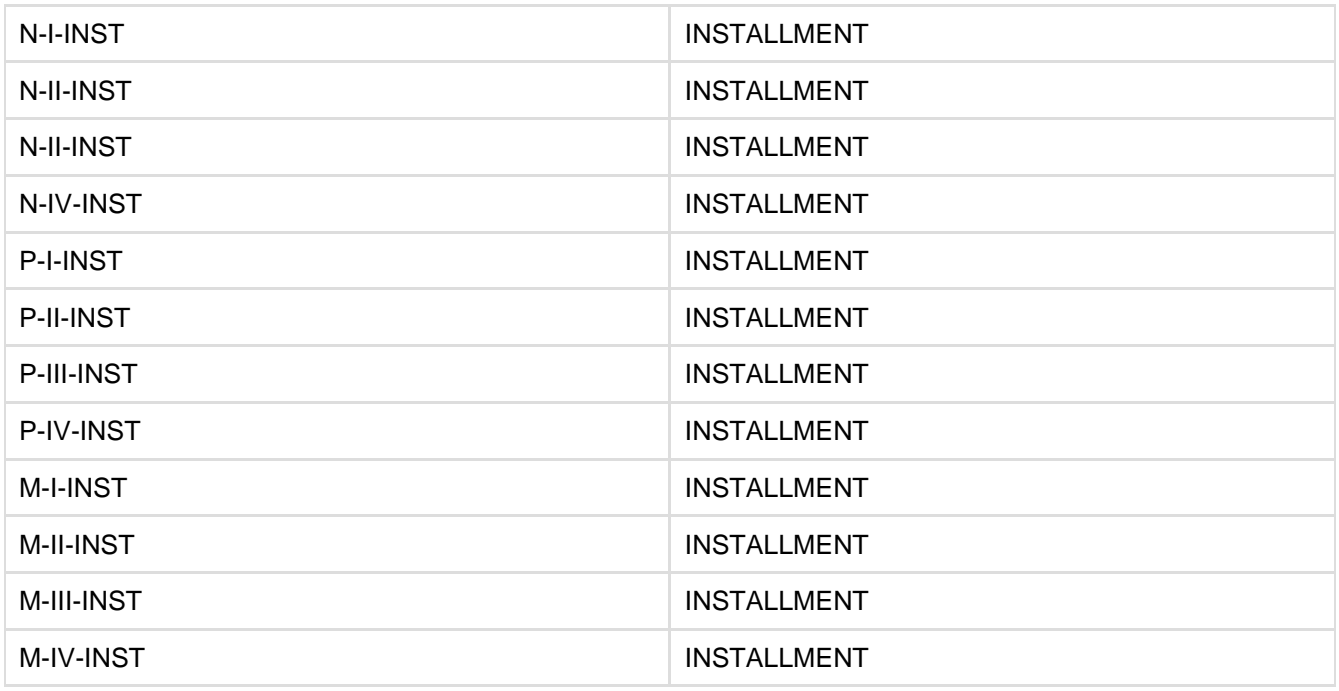

### **Create Fee Amount in Fee Amount Master**

- Click on fee amounts
- Creating Installment / Term based Fee Structure > feeamountmaster.png" src=["http://107.22.190.250:400](http://107.22.190.250:4000/download/attachments/589987/feeamountmaster.png?version=1&modificationDate=1342679829000) [0/download/attachments/589987/feeamountmaster.png?version=1&modificationDate=1342679829000"](http://107.22.190.250:4000/download/attachments/589987/feeamountmaster.png?version=1&modificationDate=1342679829000) data-image-src="/download/attachments/589987/feeamountmaster.png?version=1&modificationDate=13 42679829000" data-linked-resource-id="1015865" data-linked-resource-type="attachment" data-linked-resource-default-alias="feeamountmaster.png" data-base-url=["http://107.22.190.250:4000"](http://107.22.190.250:4000) data-linked-resource-container-id="589987" data-mce-src="[http://107.22.190.250:4000/download/attachm](http://107.22.190.250:4000/download/attachments/589987/feeamountmaster.png?version=1&modificationDate=1342679829000) [ents/589987/feeamountmaster.png?version=1&modificationDate=1342679829000](http://107.22.190.250:4000/download/attachments/589987/feeamountmaster.png?version=1&modificationDate=1342679829000)">
- Click on Creating Installment / Term based Fee Structure > add.png" src=["http://107.22.190.250:4000/do](http://107.22.190.250:4000/download/attachments/589987/add.png?version=1&modificationDate=1342675133000) [wnload/attachments/589987/add.png?version=1&modificationDate=1342675133000"](http://107.22.190.250:4000/download/attachments/589987/add.png?version=1&modificationDate=1342675133000) data-image-src="/download/attachments/589987/add.png?version=1&modificationDate=1342675133000" data-linked-resource-id="1015851" data-linked-resource-type="attachment"

data-linked-resource-default-alias="add.png" data-base-url="[http://107.22.190.250:4000"](http://107.22.190.250:4000) data-linked-resource-container-id="589987" data-mce-src="[http://107.22.190.250:4000/download/attachm](http://107.22.190.250:4000/download/attachments/589987/add.png?version=1&modificationDate=1342675133000) [ents/589987/add.png?version=1&modificationDate=1342675133000"](http://107.22.190.250:4000/download/attachments/589987/add.png?version=1&modificationDate=1342675133000)> Symbol

- 1. a. Select the fee SPECIAL DEVELOPMENT FUND
	- b. Select Fee Type as ANNUAL and Fee Group as N-I-INST
	- c. As per the following fee amount table table for Nursery (L.K.G & U.K.G), Special Development Fund (S.D.F) Fee that we created in Fees Master and Fee Group as N-I-INST, Fee Amount is 1000.same way for Nursery (L. K.G & U.K.G) tuition fee and fee group N-I-INST is 800.
- Click on Add Button

Creating Installment / Term based Fee Structure > addfeeamount.png" src=["http://107.22.190.250:4000/d](http://107.22.190.250:4000/download/attachments/589987/addfeeamount.png?version=1&modificationDate=1342679963000) [ownload/attachments/589987/addfeeamount.png?version=1&modificationDate=1342679963000"](http://107.22.190.250:4000/download/attachments/589987/addfeeamount.png?version=1&modificationDate=1342679963000) data-image-src="/download/attachments/589987/addfeeamount.png?version=1&modificationDate=13426 79963000" data-linked-resource-id="1015866" data-linked-resource-type="attachment" data-linked-resource-default-alias="addfeeamount.png" data-base-url=["http://107.22.190.250:4000"](http://107.22.190.250:4000) data-linked-resource-container-id="589987" data-mce-src="[http://107.22.190.250:4000/download/attachm](http://107.22.190.250:4000/download/attachments/589987/addfeeamount.png?version=1&modificationDate=1342679963000) [ents/589987/addfeeamount.png?version=1&modificationDate=1342679963000](http://107.22.190.250:4000/download/attachments/589987/addfeeamount.png?version=1&modificationDate=1342679963000)"> Repeat the above steps for creating the other fee amounts as per the following table

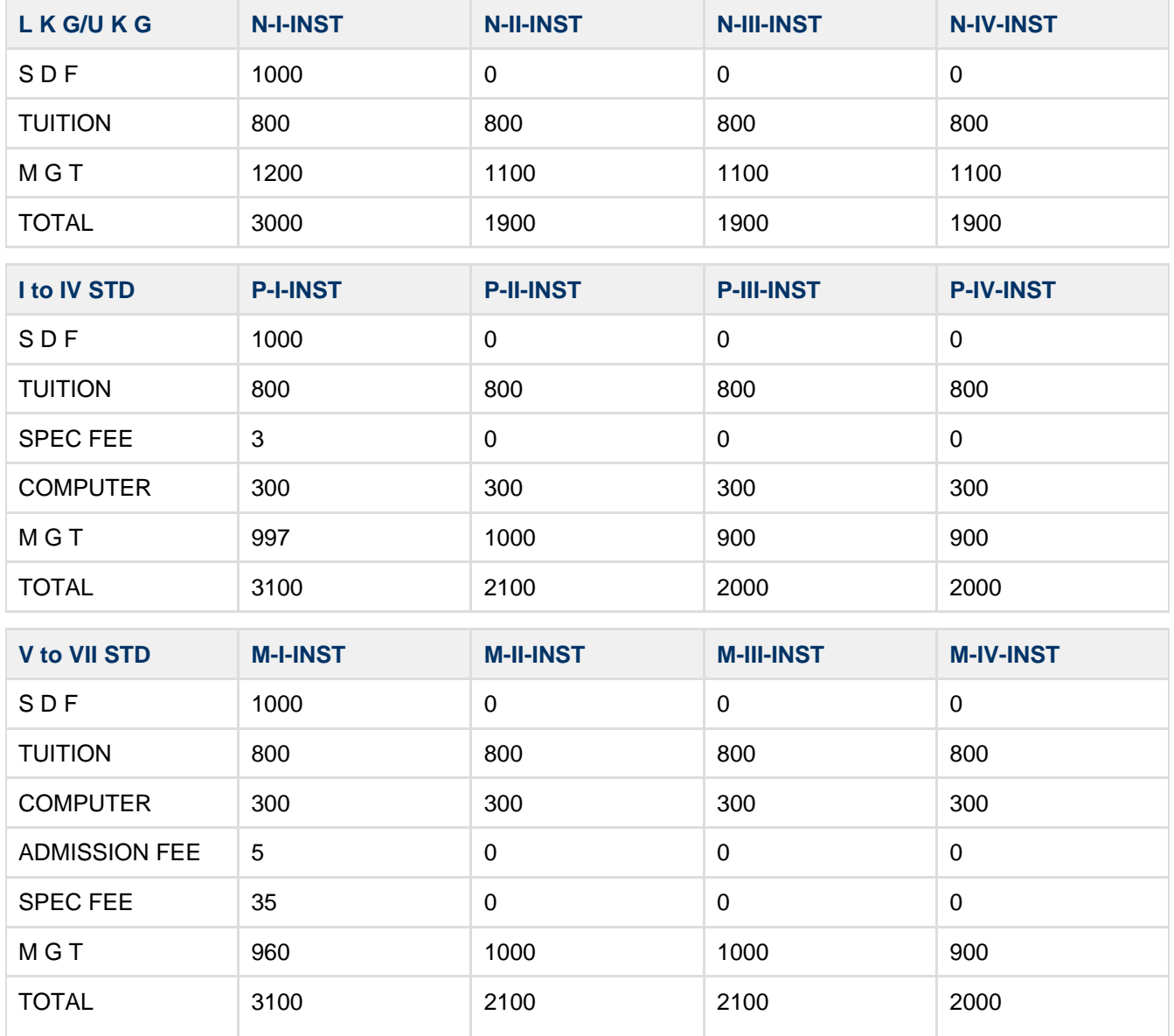

### **Assign slabs to students in Student Slabs Master**

Follow the below steps to assign a slab for a student:

- Click on Students Information Menu.
- Click on Student Slabs.
- Creating Installment / Term based Fee Structure > stuslabs.png" src="[http://107.22.190.250:4000/downlo](http://107.22.190.250:4000/download/attachments/589987/stuslabs.png?version=1&modificationDate=1342681029000) [ad/attachments/589987/stuslabs.png?version=1&modificationDate=1342681029000](http://107.22.190.250:4000/download/attachments/589987/stuslabs.png?version=1&modificationDate=1342681029000)" data-image-src="/download/attachments/589987/stuslabs.png?version=1&modificationDate=1342681029 000" data-linked-resource-id="1015868" data-linked-resource-type="attachment" data-linked-resource-default-alias="stuslabs.png" data-base-url="[http://107.22.190.250:4000"](http://107.22.190.250:4000) data-linked-resource-container-id="589987" data-mce-src="[http://107.22.190.250:4000/download/attachm](http://107.22.190.250:4000/download/attachments/589987/stuslabs.png?version=1&modificationDate=1342681029000) [ents/589987/stuslabs.png?version=1&modificationDate=1342681029000"](http://107.22.190.250:4000/download/attachments/589987/stuslabs.png?version=1&modificationDate=1342681029000)>
- Select a student Aiyyappa K.B who is in grade L.K.G and section A. Assign Fee Slab as INSTALLMENT in the Fee Slab column.
- Click on Update button.

Creating Installment / Term based Fee Structure > assignslab.png" src="[http://107.22.190.250:4000/download/at](http://107.22.190.250:4000/download/attachments/589987/assignslab.png?version=1&modificationDate=1342681087000) [tachments/589987/assignslab.png?version=1&modificationDate=1342681087000"](http://107.22.190.250:4000/download/attachments/589987/assignslab.png?version=1&modificationDate=1342681087000) data-image-src="/download/attachments/589987/assignslab.png?version=1&modificationDate=1342681087000" data-linked-resource-id="1015869" data-linked-resource-type="attachment" data-linked-resource-default-alias="assignslab.png" data-base-url="<http://107.22.190.250:4000>" data-linked-resource-container-id="589987" data-mce-src="[http://107.22.190.250:4000/download/attachments/5](http://107.22.190.250:4000/download/attachments/589987/assignslab.png?version=1&modificationDate=1342681087000) [89987/assignslab.png?version=1&modificationDate=1342681087000](http://107.22.190.250:4000/download/attachments/589987/assignslab.png?version=1&modificationDate=1342681087000)">

When you go to Fee Payment in Admin Master and select the same student, you can see that Fee Group list will have fee groups that are assigned to grade (L.K.G and U.K.G).

Creating Installment / Term based Fee Structure > feepayment.png" src="[http://107.22.190.250:4000/download/](http://107.22.190.250:4000/download/attachments/589987/feepayment.png?version=1&modificationDate=1342681162000) [attachments/589987/feepayment.png?version=1&modificationDate=1342681162000](http://107.22.190.250:4000/download/attachments/589987/feepayment.png?version=1&modificationDate=1342681162000)"

data-image-src="/download/attachments/589987/feepayment.png?version=1&modificationDate=134268116200 0" data-linked-resource-id="1015870" data-linked-resource-type="attachment"

data-linked-resource-default-alias="feepayment.png" data-base-url=["http://107.22.190.250:4000](http://107.22.190.250:4000)" data-linked-resource-container-id="589987" data-mce-src="[http://107.22.190.250:4000/download/attachments/5](http://107.22.190.250:4000/download/attachments/589987/feepayment.png?version=1&modificationDate=1342681162000) [89987/feepayment.png?version=1&modificationDate=1342681162000](http://107.22.190.250:4000/download/attachments/589987/feepayment.png?version=1&modificationDate=1342681162000)">

When you click on the Fee Group. Fee Amount will be updated in the Fee Amount Table as per fee structure.

Creating Installment / Term based Fee Structure > feepayment2.png" src=["http://107.22.190.250:4000/download](http://107.22.190.250:4000/download/attachments/589987/feepayment2.png?version=1&modificationDate=1342681266000) [/attachments/589987/feepayment2.png?version=1&modificationDate=1342681266000](http://107.22.190.250:4000/download/attachments/589987/feepayment2.png?version=1&modificationDate=1342681266000)" data-image-src="/download/attachments/589987/feepayment2.png?version=1&modificationDate=13426812660 00" data-linked-resource-id="1015871" data-linked-resource-type="attachment" data-linked-resource-default-alias="feepayment2.png" data-base-url="[http://107.22.190.250:4000"](http://107.22.190.250:4000) data-linked-resource-container-id="589987" data-mce-src="[http://107.22.190.250:4000/download/attachments/5](http://107.22.190.250:4000/download/attachments/589987/feepayment2.png?version=1&modificationDate=1342681266000) [89987/feepayment2.png?version=1&modificationDate=1342681266000"](http://107.22.190.250:4000/download/attachments/589987/feepayment2.png?version=1&modificationDate=1342681266000)>